a

# Slide 1 - Slide 1

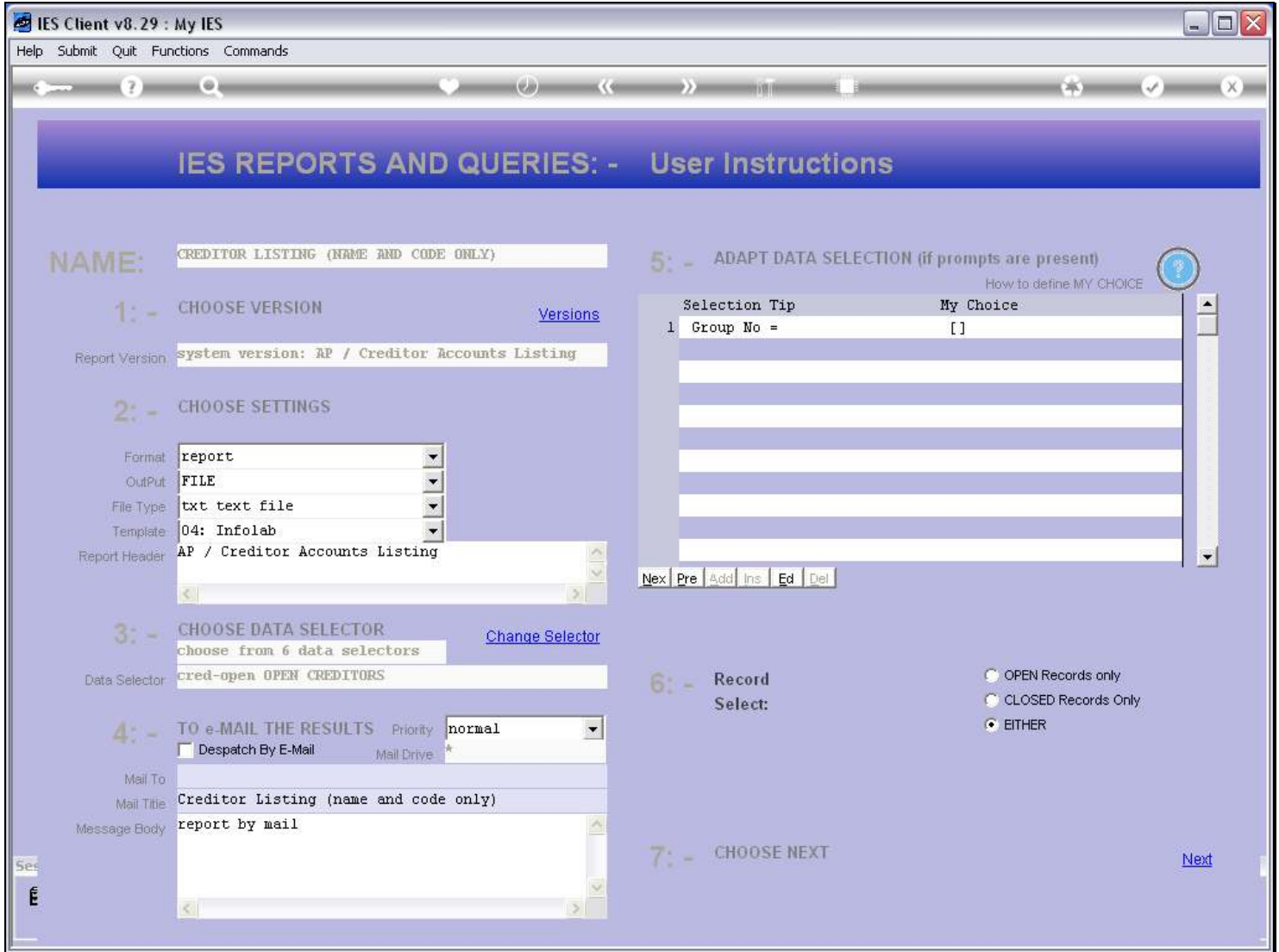

## Slide notes

How do we make a new User Version of a Report? We choose 'versions' at the run-time screen, and then make our new Report.

## Slide 2 - Slide 2

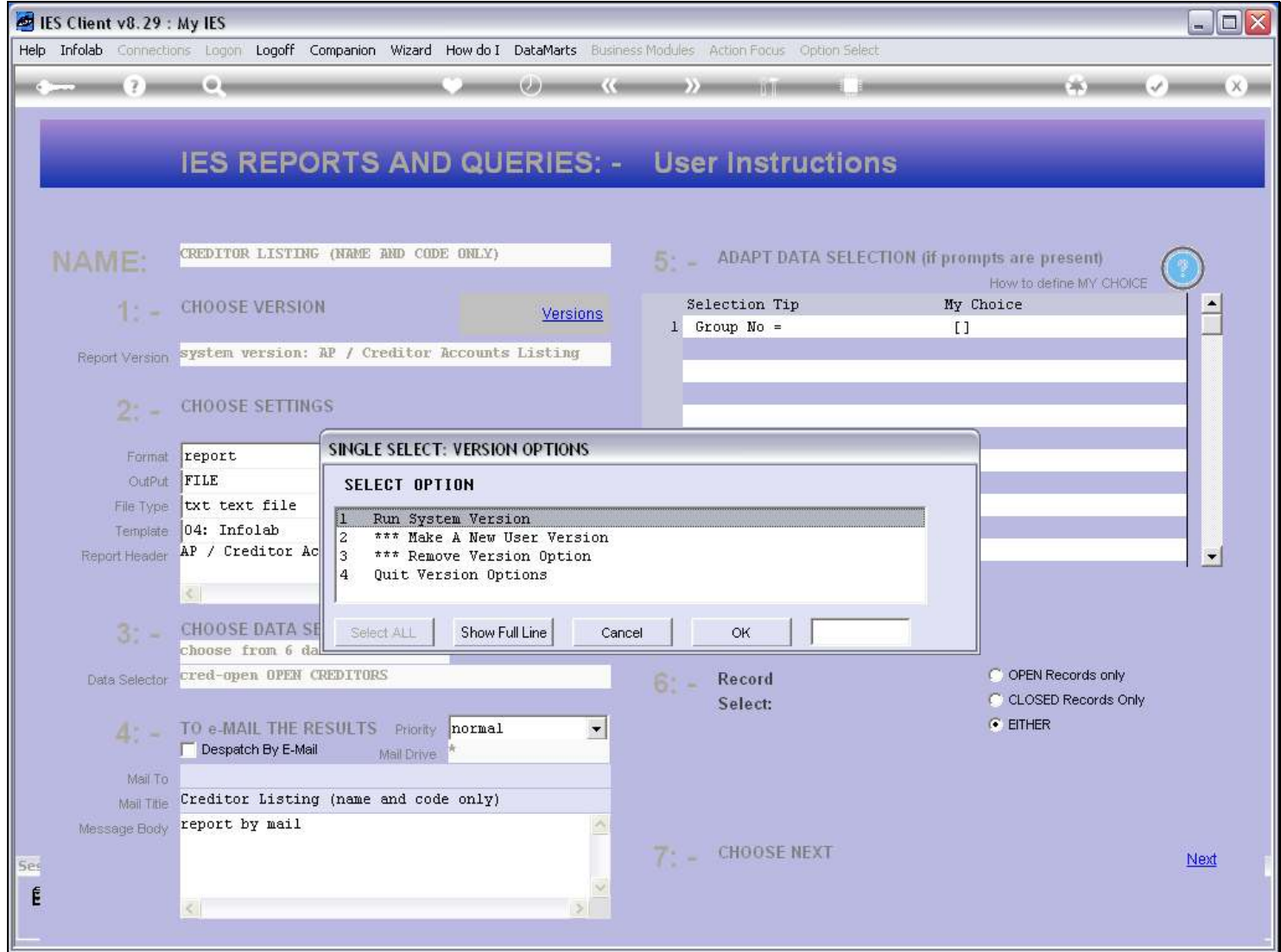

## Slide 3 - Slide 3

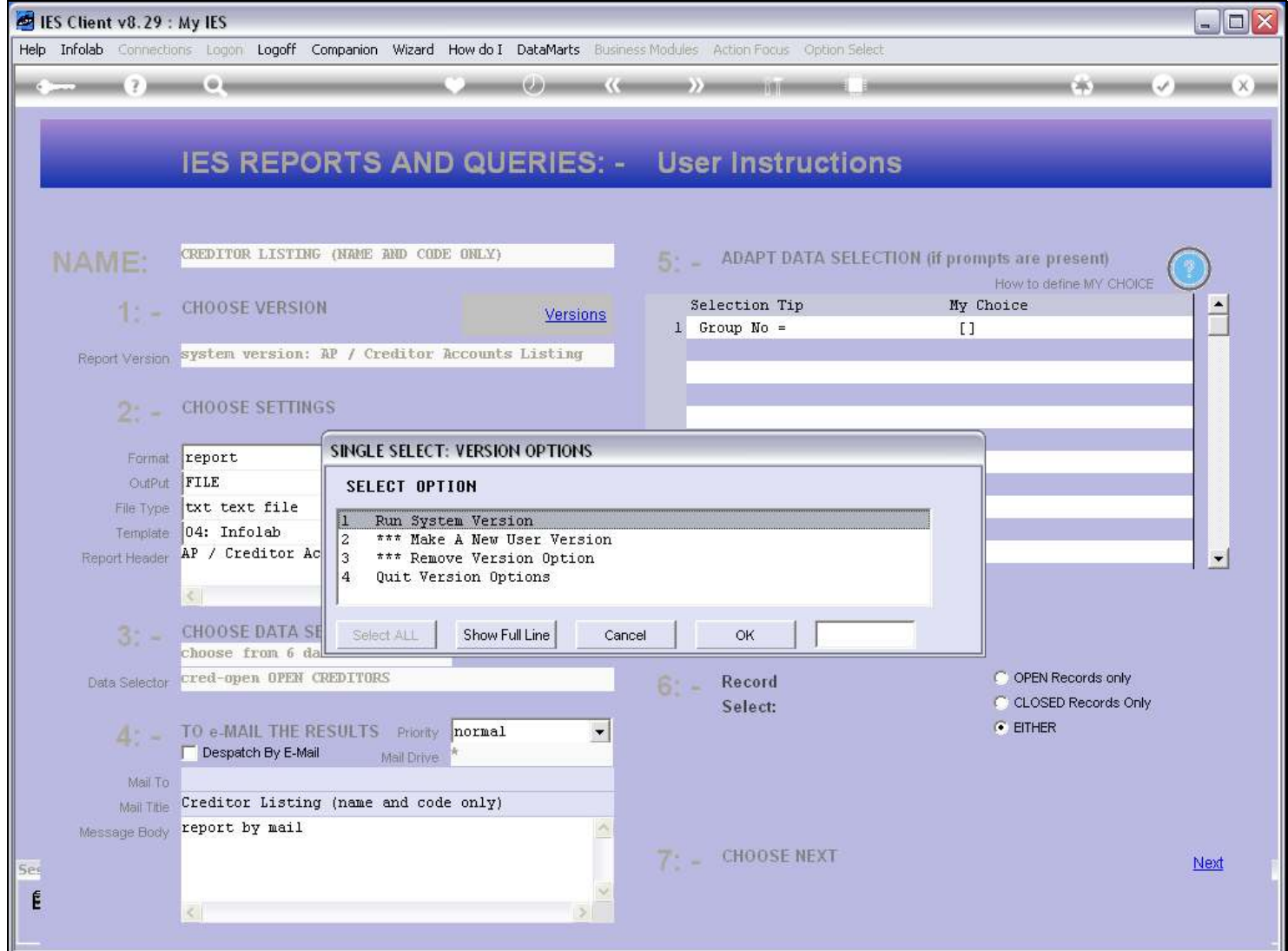

#### Slide notes

For a new version, we choose 'Make a new User Version'.

#### Slide 4 - Slide 4

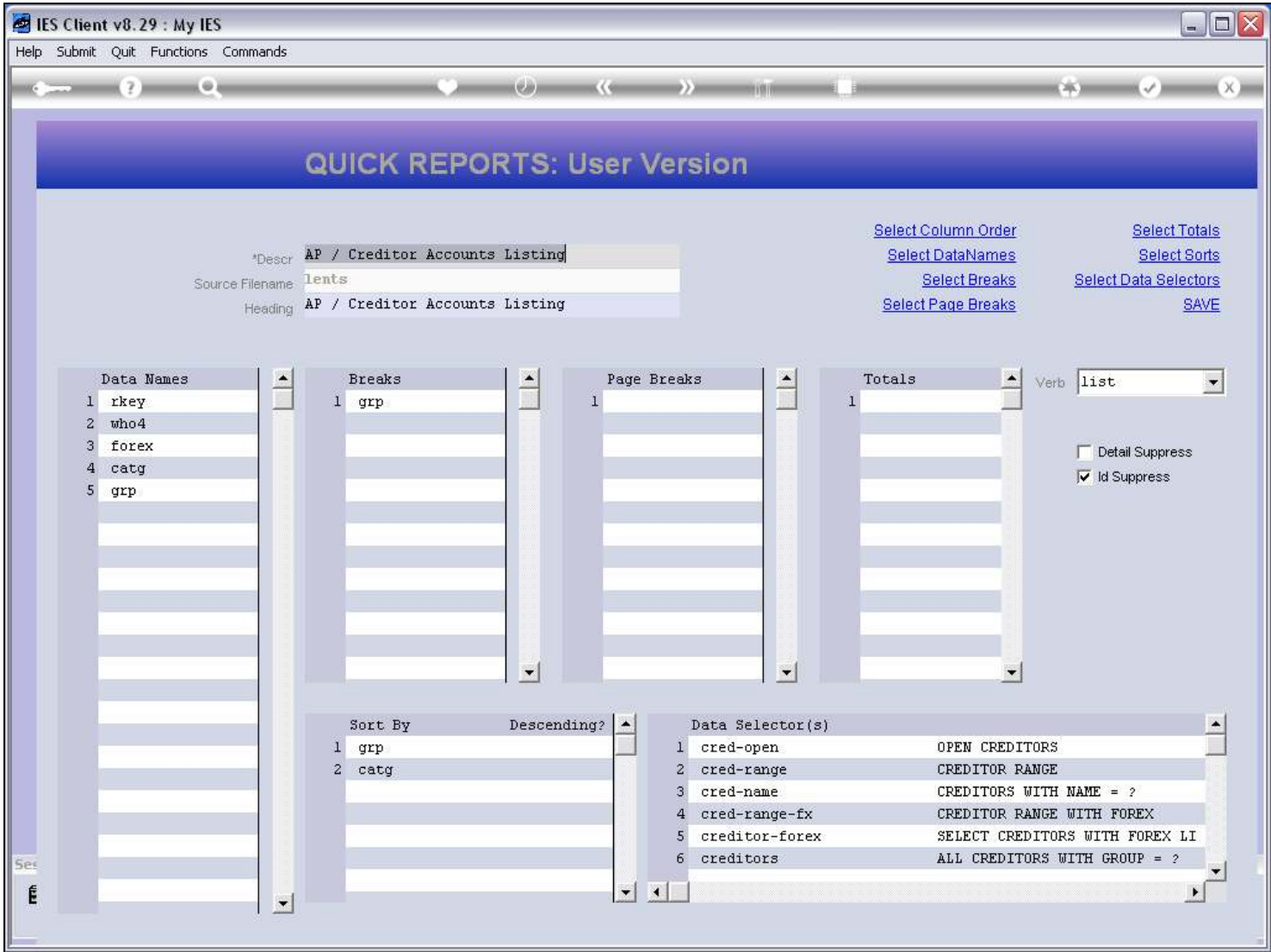

#### Slide notes

The system then gives us the standard system version of the Report as a basis upon which we can make our changes.

## Slide 5 - Slide 5

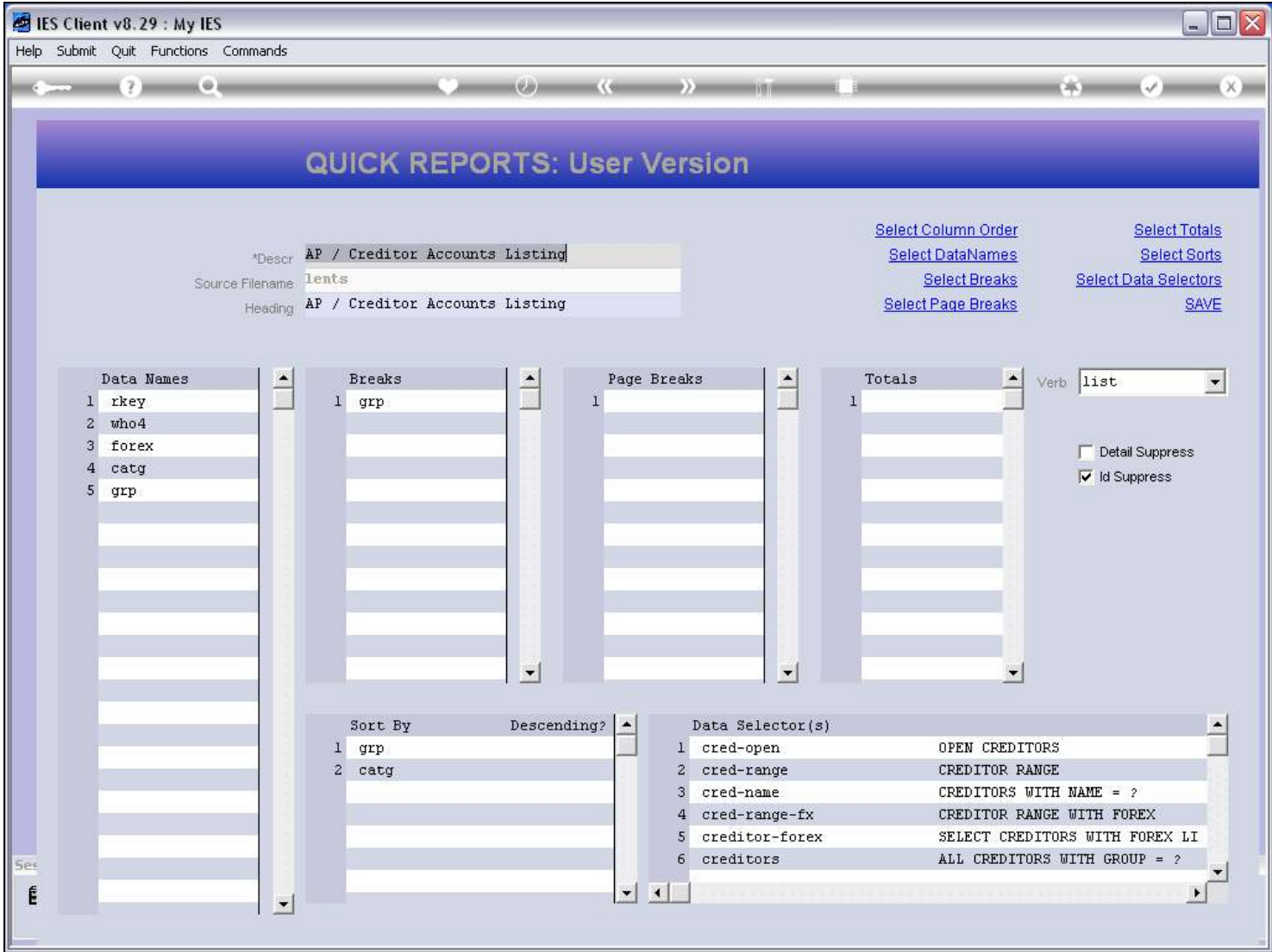

#### Slide notes

The 1st thing to do is usually to change the Description, because this is not used on the Report itself, but it is used on the lookup list and we need to be able to distinguish between the different versions we have for a Report option.

## Slide 6 - Slide 6

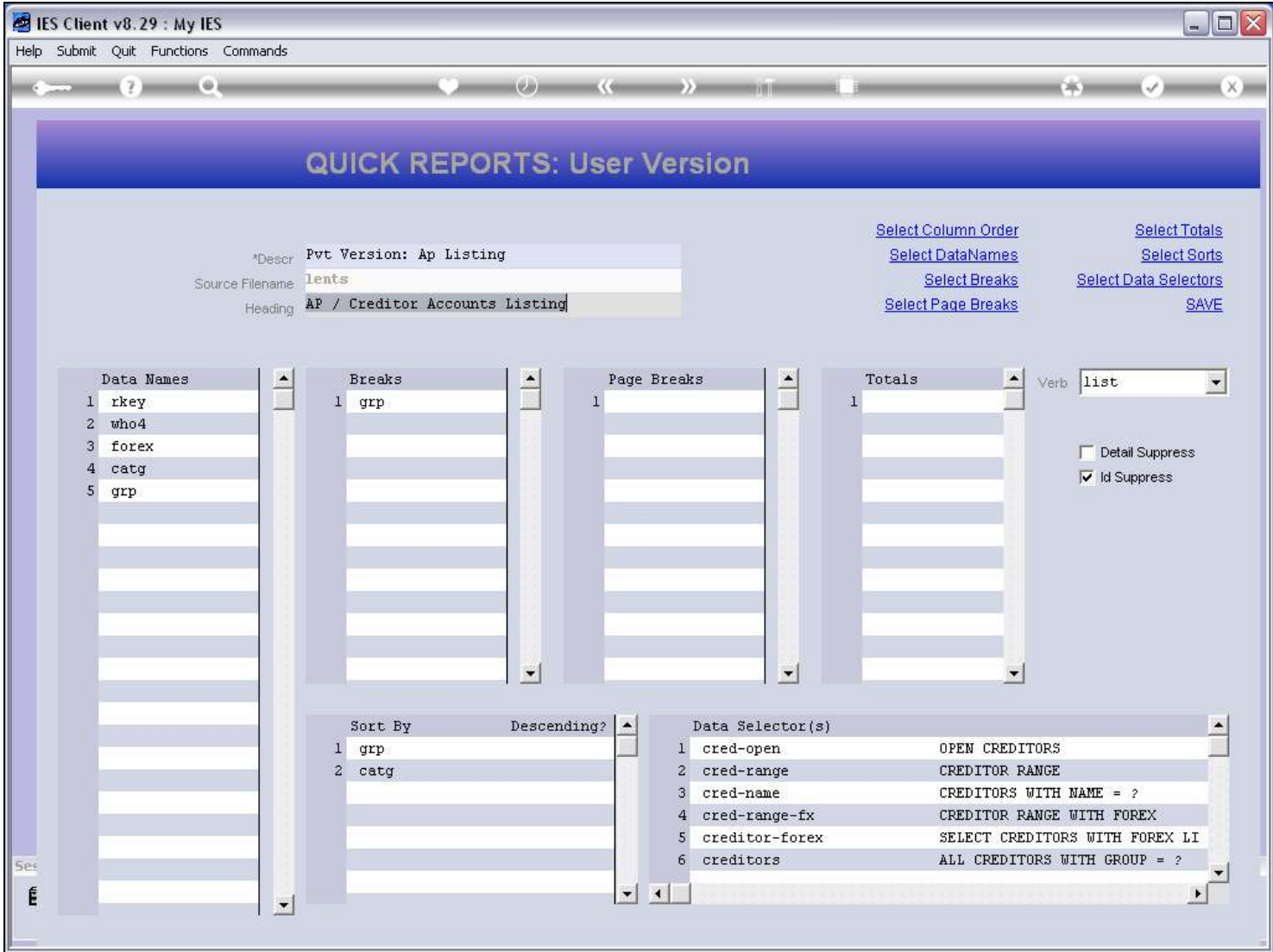

#### Slide notes

After that, we can make any changes we want to make for this version of the Report, and then save it.

## Slide 7 - Slide 7

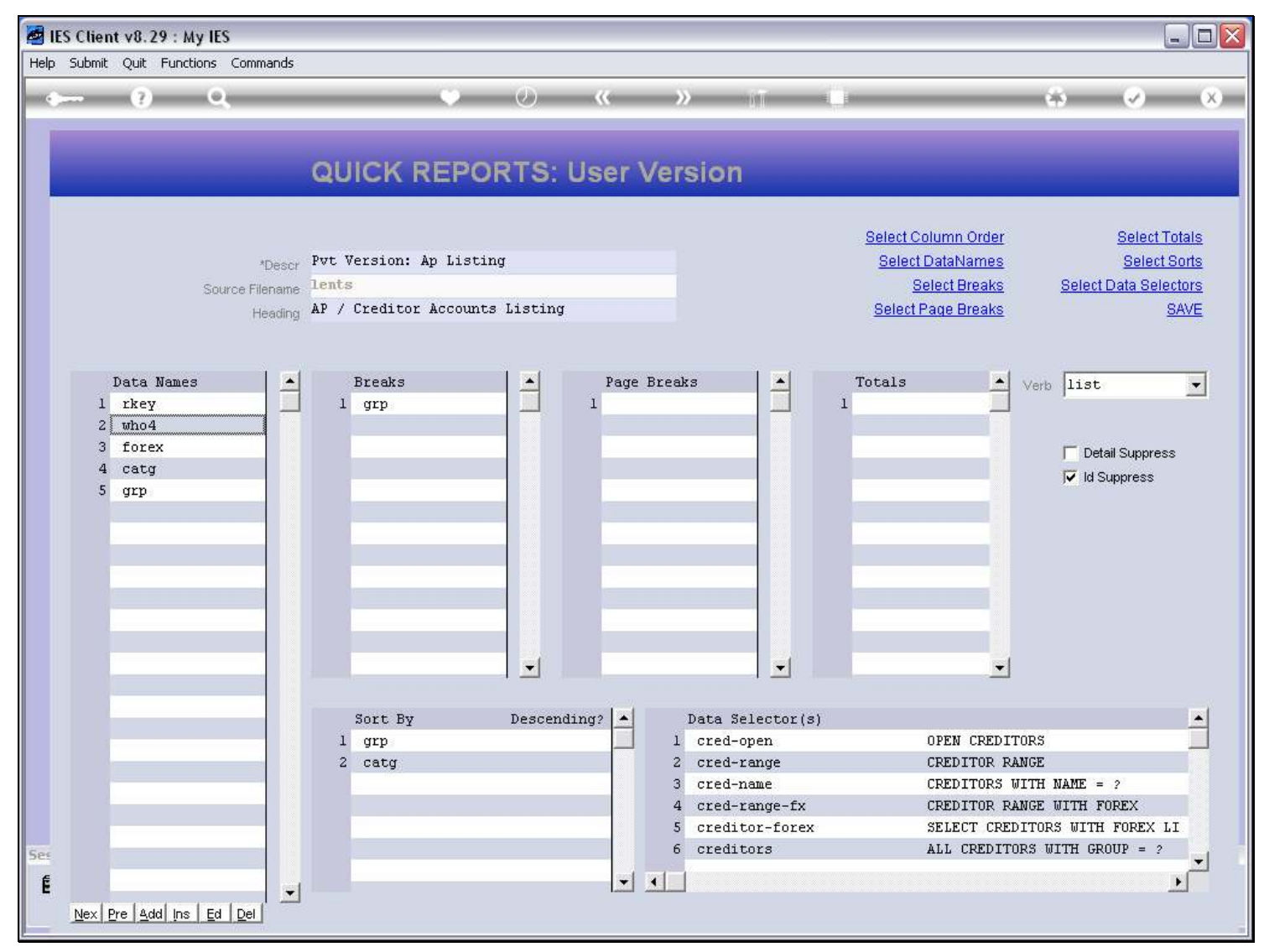

## Slide 8 - Slide 8

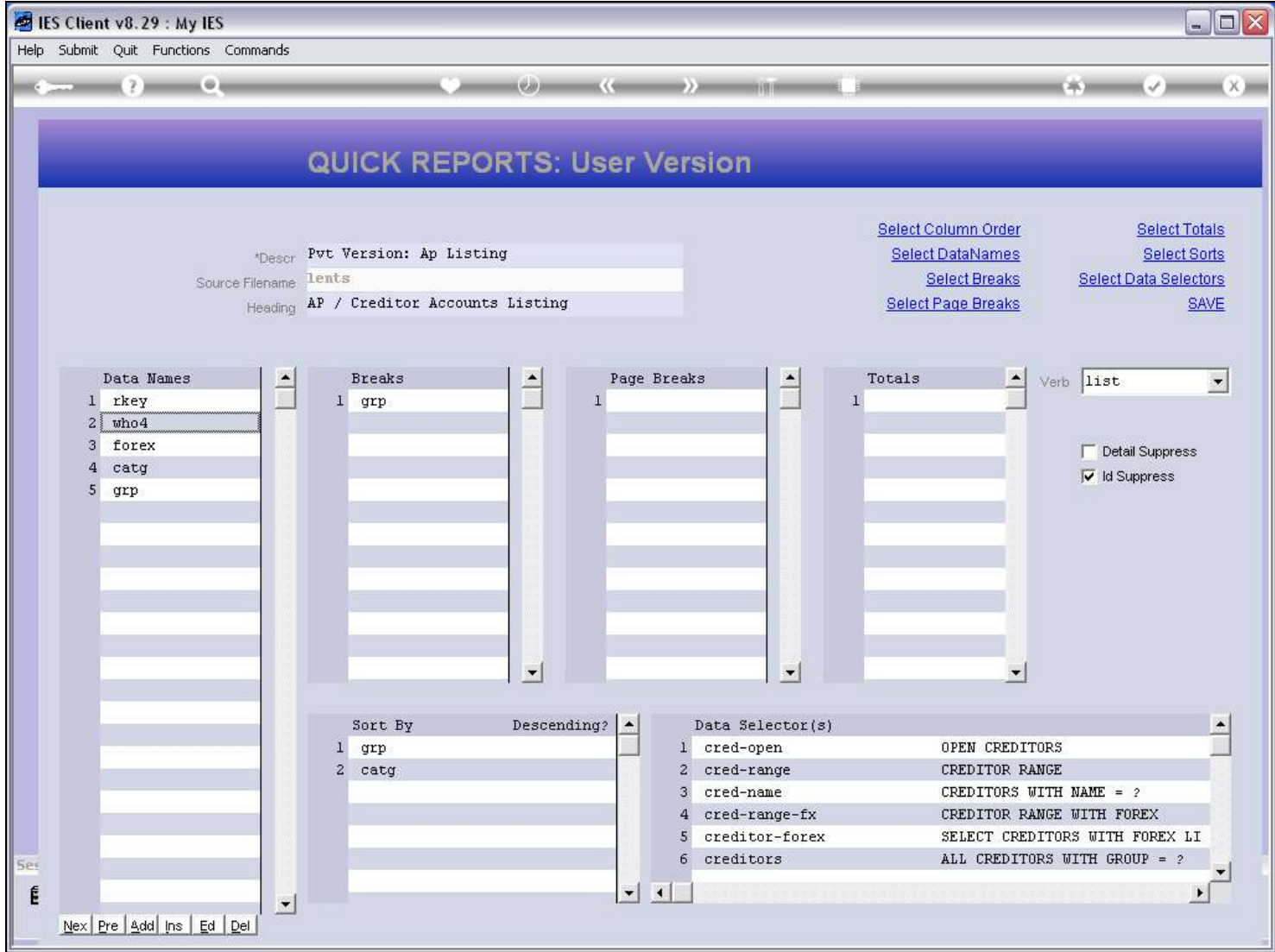

## Slide 9 - Slide 9

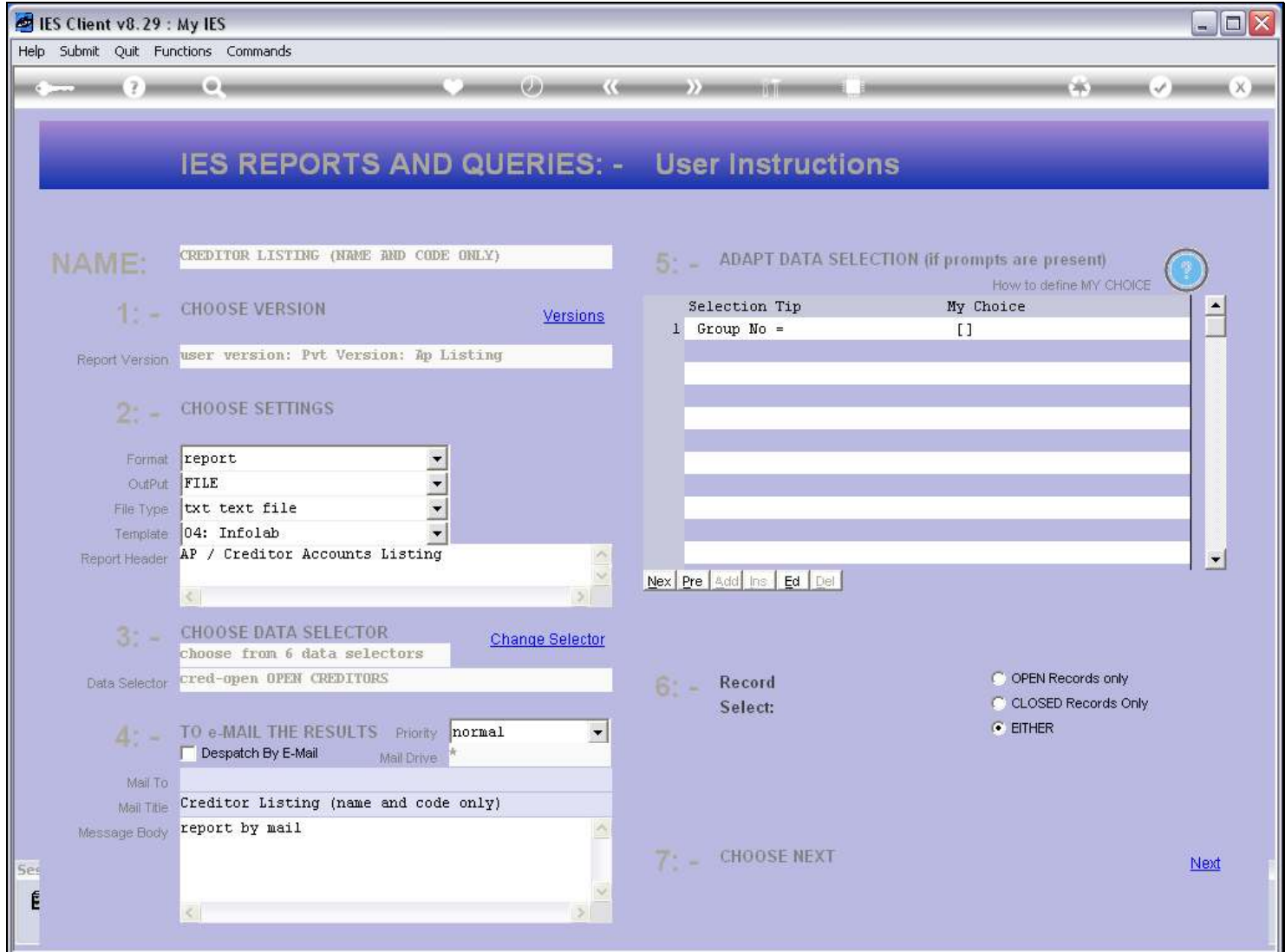

## Slide 10 - Slide 10

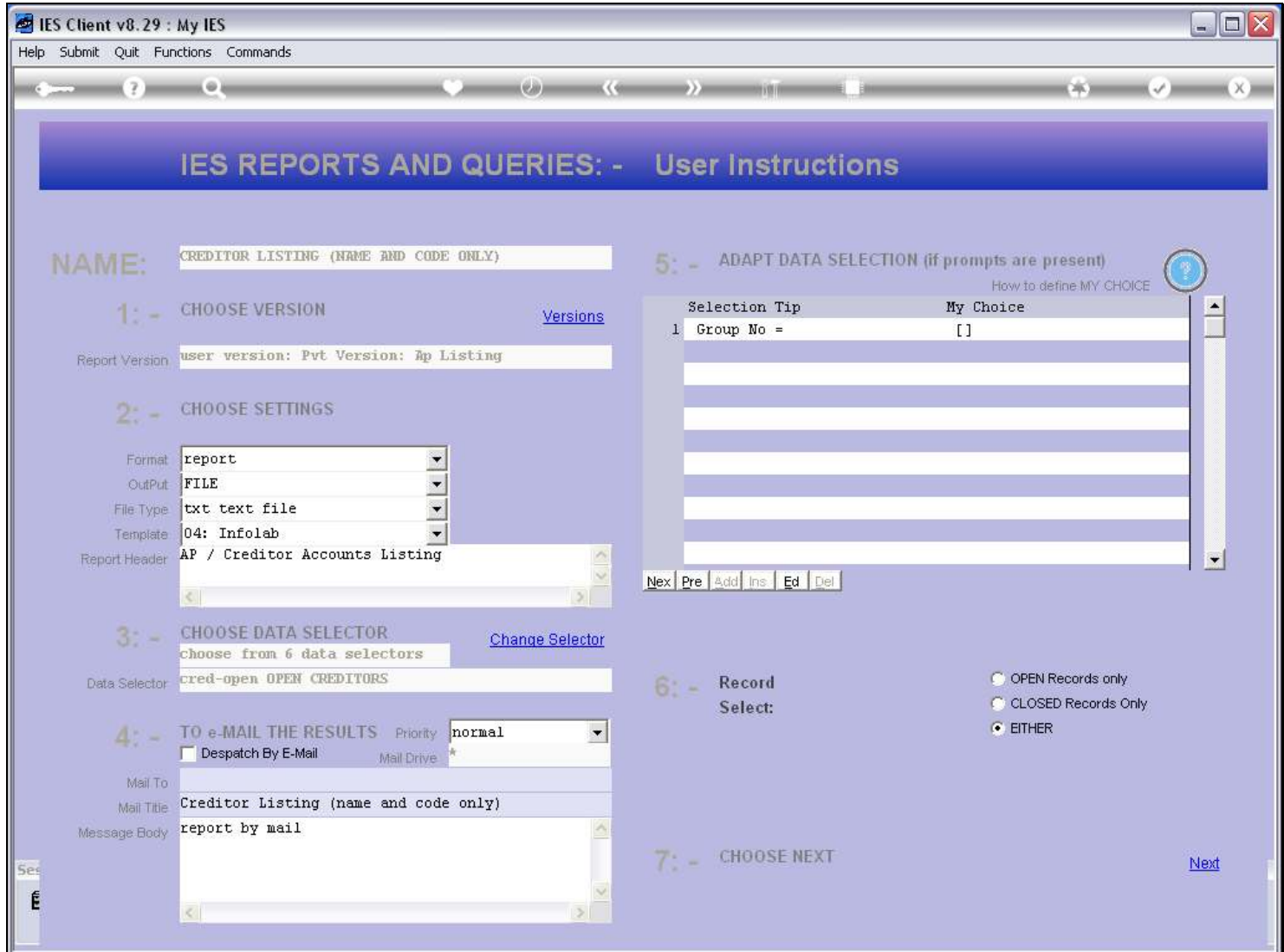

#### Slide notes

Note that the system now intends to perform the new User Version, rather than it's own System Version.

## Slide 11 - Slide 11

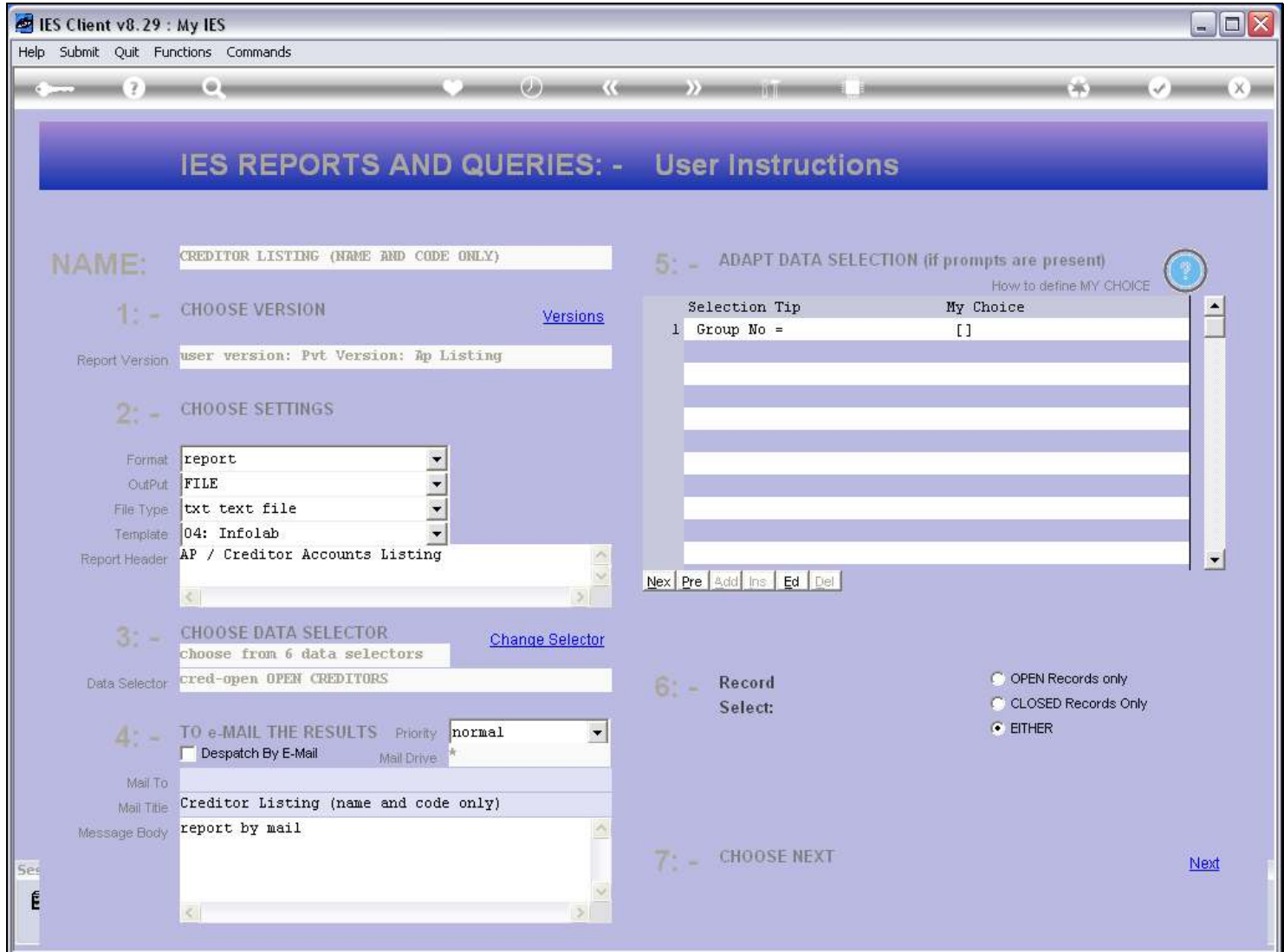

 $\Box$   $\times$ 

 $\left| \bullet \right|$ 

 $\overline{\phantom{a}}$ 

Next

#### **IES Client v8.29: My IES** Help Infolab Connections Logon Logoff Companion Wizard How-do-I DataMarts Business-Modules Action-Focus Option-Select  $\sim$   $(2)$   $\sim$   $\sim$   $\sim$  $\left\langle \begin{array}{ccc} 0 & \cdots & 0 \end{array} \right\rangle$  and  $\left\langle \begin{array}{ccc} 0 & \cdots & 0 \end{array} \right\rangle$  and  $\left\langle \begin{array}{ccc} 0 & \cdots & 0 \end{array} \right\rangle$ IES REPORTS AND QUERIES: - User Instructions CREDITOR LISTING (NAME AND CODE ONLY) NAME: 5: \_ ADAPT DATA SELECTION (if prompts are present) How to define MY CHOICE  $1:$  - CHOOSE VERSION Selection Tip My Choice: Versions  $1$  Group No =  $\lceil$ Report Version user version: Pvt Version: Ap Listing **CHOOSE SETTING**  $2: -$ SINGLE SELECT: VERSION OPTIONS Format report **SELECT OPTION** OutPut FILE 1 Run System Version File Type txt text file Run User Version: Pvt Version: Ap Listing  $\overline{2}$ Template 04: Infolab Edit User Version: Pvt Version: Ap Listing lз Report Header AP / Creditor Ac \*\*\* Make A New User Version  $|4|$ \*\*\* Remove Version Option 5 Quit Version Options 16 c. 3: CHOOSE DATA SE choose from 6 da Select ALL Show Full Line Cancel **OK** Data Selector cred-open OPEN C O OPEN Records only **IVECUTU** C CLOSED Records Only Select:  $C$  EITHER 4: - TO e-MAIL THE RESULTS Priority normal  $\vert \cdot \vert$ Despatch By E-Mail Mail Drive Mail To Mail Title Creditor Listing (name and code only) Message Body report by mail

#### Slide 12 - Slide 12

#### Slide notes

ei

Ses É

And if we go back to 'versions', then we can see that we have 1 User Version of the Report in addition to the System Version.

 $7 -$  CHOOSE NEXT

## Slide 13 - Slide 13

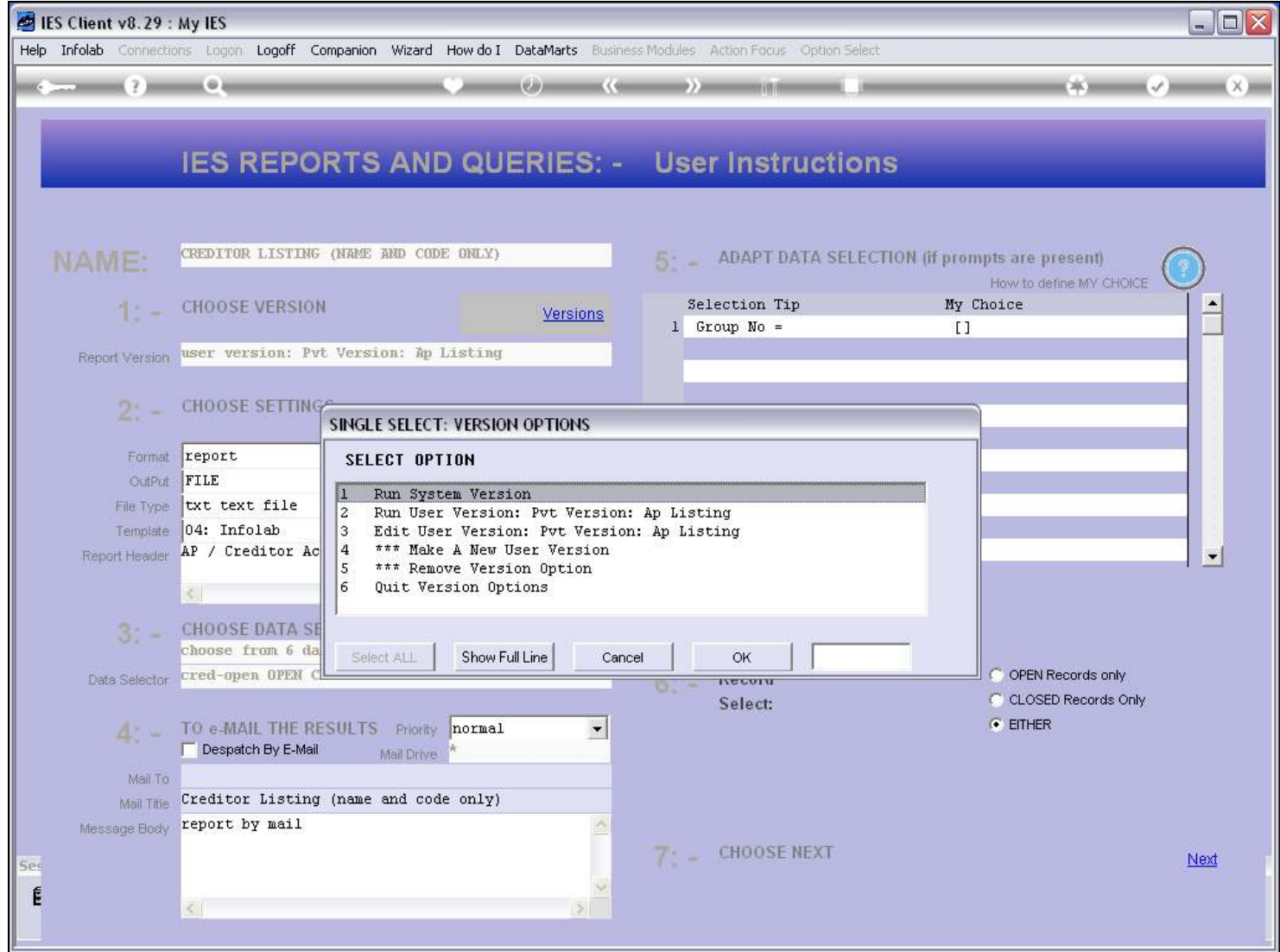

## Slide 14 - Slide 14

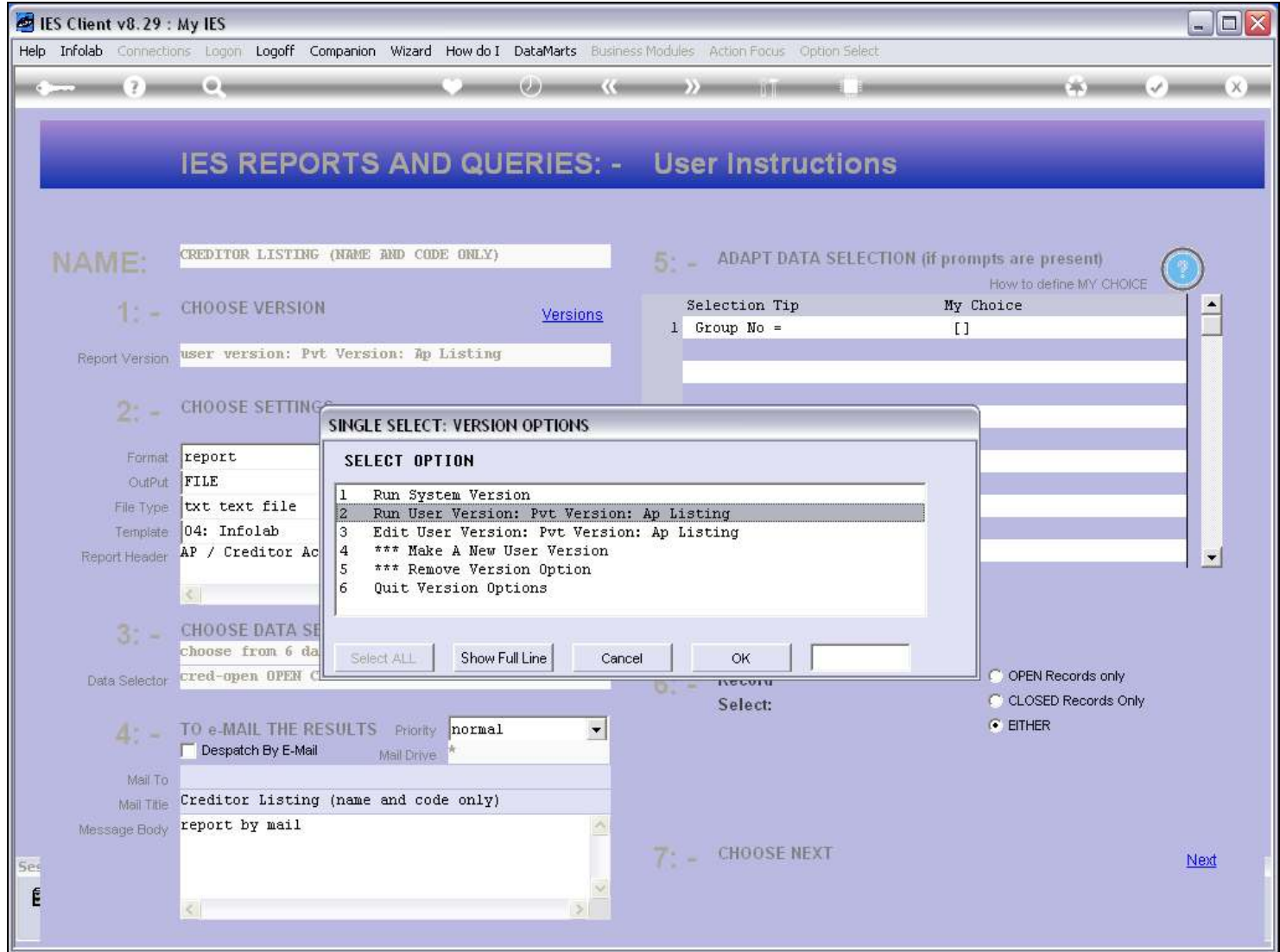

## Slide 15 - Slide 15

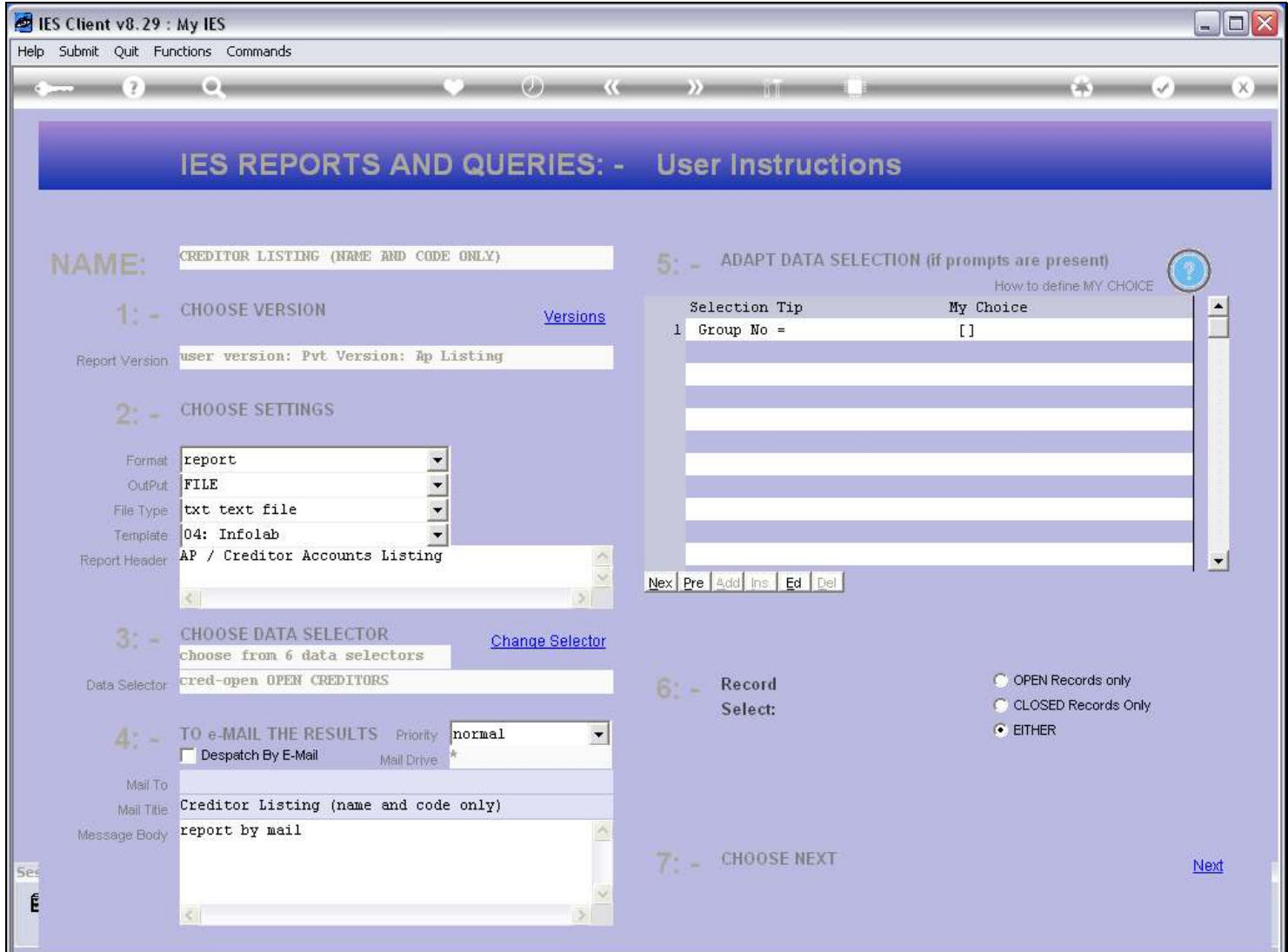

## Slide notes

Whenever we want to make another new version, we can.